# オンライン職業相談のご案内

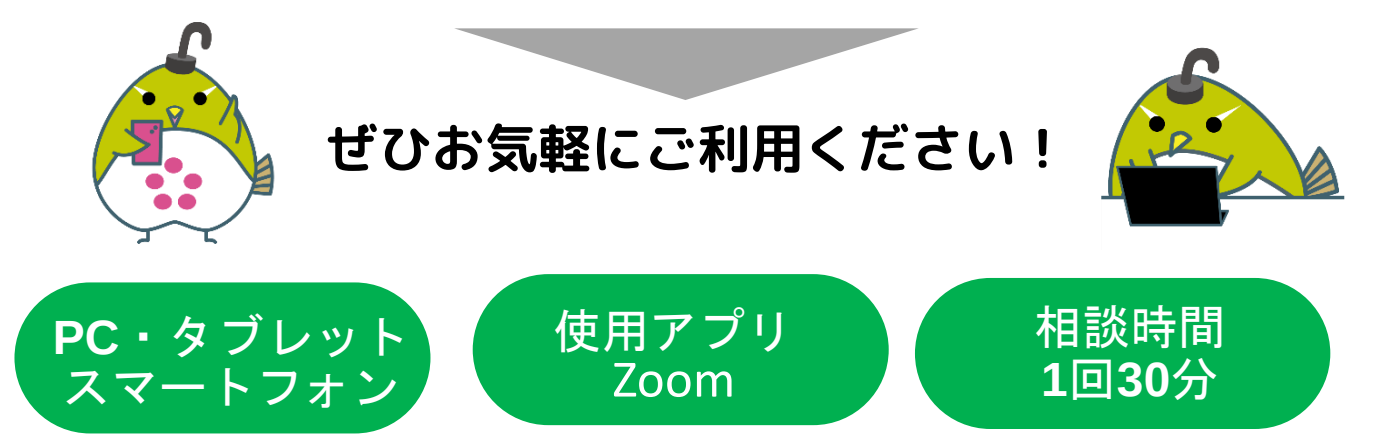

# オンライン職業相談の手順

# ①ハローワークへの求職登録&マイページの開設

ハローワークインターネットサービスからオンライン上でも求職登録ができます。 \*求職登録済みの方は、別途求職者マイページの開設とログインの完了が必要です。未開設の方は、 ハローワークの窓口でアドレスの登録をお願いします。

# ②オンライン職業相談利用規約に同意

福岡わかものハローワークのオンライン職業相談利用規約を確認し、同意の上ご利用いただきます。

### ③窓口又は電話で予約

原則として相談希望日の前日(平日)までに希望日時・求職番号・氏名・電話番号をお伝えください。 ※相談は平日 月・水・金 13時15分・14時15分・15時15分・16時15分 開始の1日4枠です。

#### ④オンライン相談に必要な「ミーティング**ID**」「パスコード」などをご案内 予約日前日までに、求職者マイページに「ミーティングID」「パスコード」などを送信します。 あわせて、ZOOMアプリのダウンロードをお願いします。

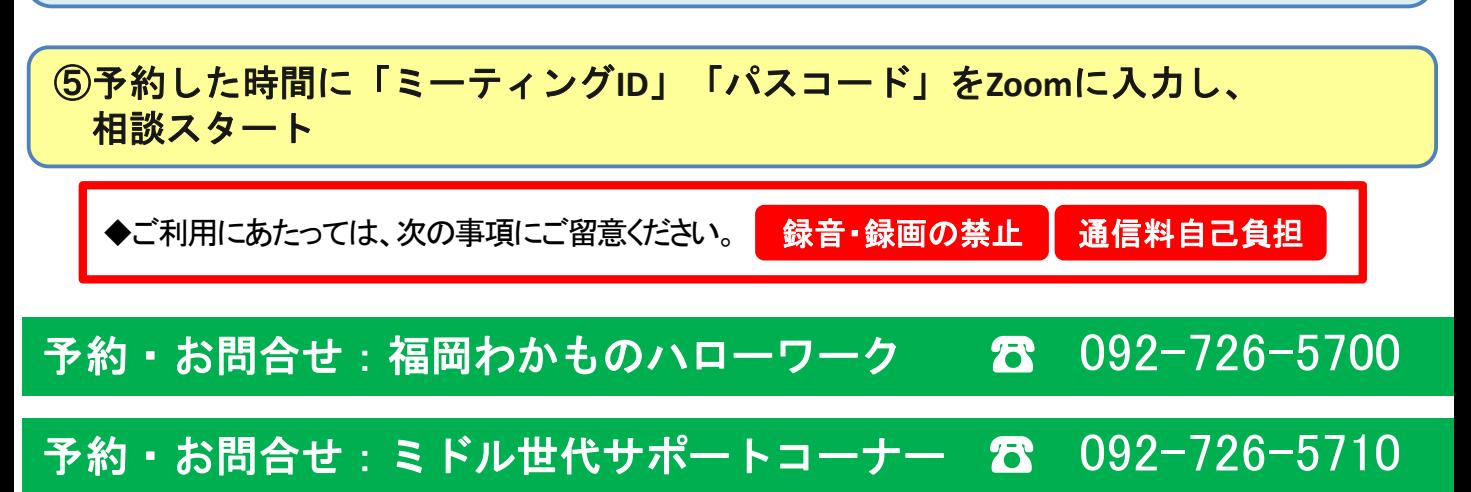

## 【スマートフォン・タブレットでのご利用の場合】 【パソコンでのご利用の場合】

iOSの方はAppStoreから、Androidの方はGooglePlay からZoomをインストールしてください。

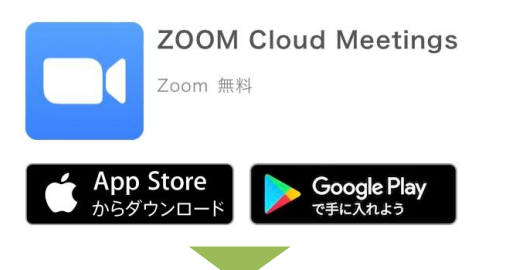

Zoomアプリを起動し「ミーティングに参加」をクリック

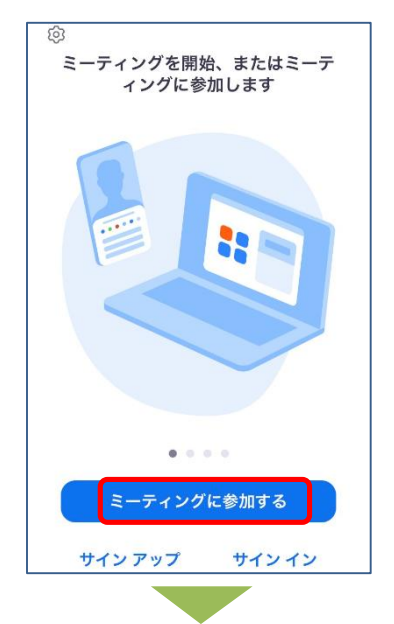

#### ミーティングID・スクリーンネーム(求職番号のみ を入力)を入力し「参加」をクリック

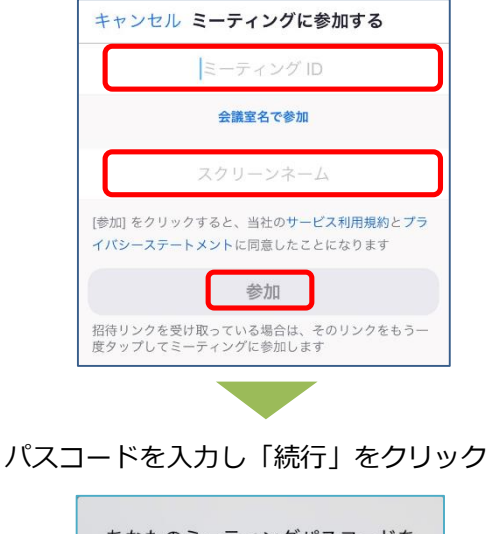

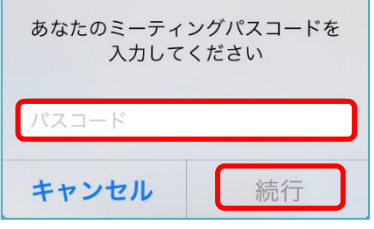

Zoom公式サイトからZoomをダウンロードし、 ファイルを実行してインストールしてください。 (https://zoom.us/download)

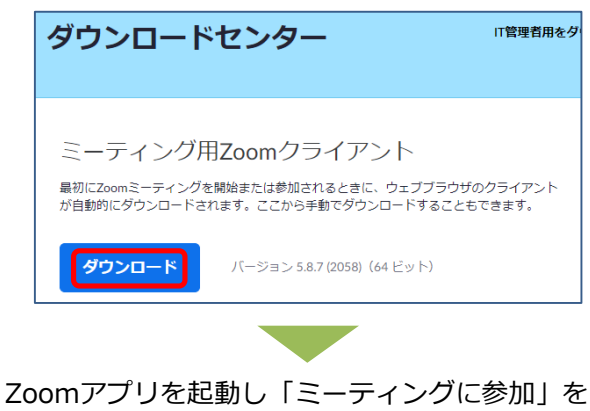

クリック

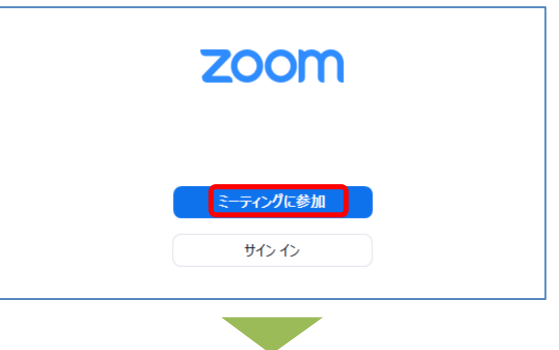

ミーティングID·名前(求職番号のみを入力)を 入力し「参加」をクリック

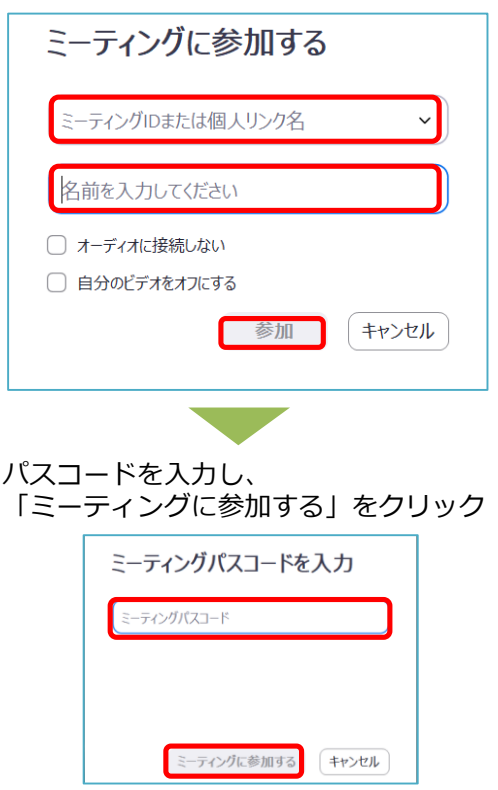